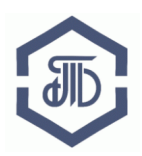

АО «Биржа «Санкт-Петербург» 199026, Россия, Санкт-Петербург, В.О. 26-ая линия, д. 15, корп. 2, пом. 66Н Телефон: 8 800-222-49-91, E-mail: trd@spbex.ru

## **Электронная площадка Биржи https://trd.spbex.ru**

# **Руководство пользователя: Настройка и установка ПО для работы на Электронной площадке TRD,**

**установка и экспорт сертификата электронной подписи**

(введено в действие 08.10.2018)

г. Санкт-Петербург, 2018

### **Руководство пользователя:**

### **Настройка и установка ПО для работы на Электронной площадке TRD, установка и экспорт сертификата электронной подписи**

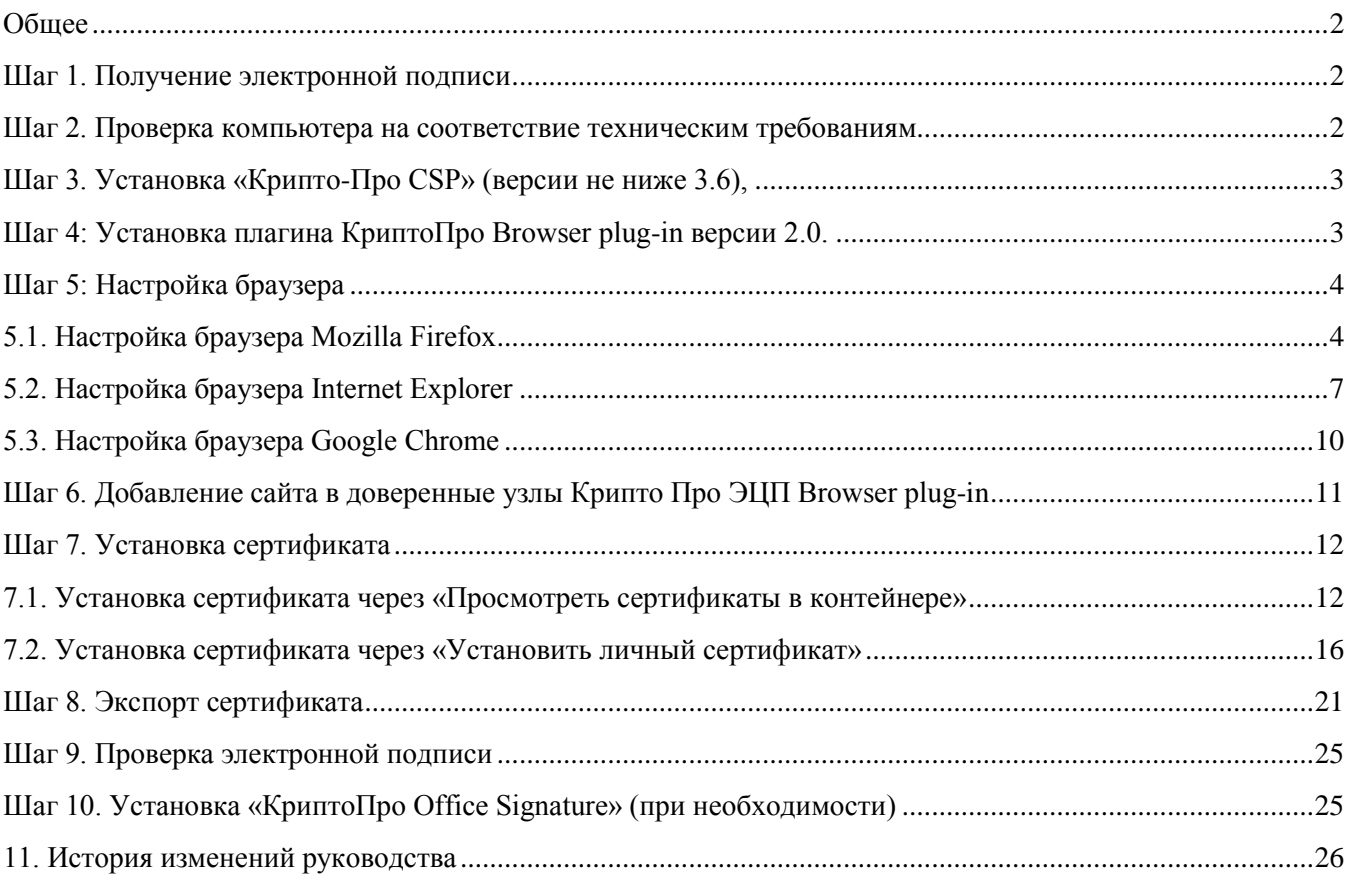

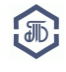

#### Так как электронная площадка постоянно развивается, внешний вид некоторых страниц и элементов может немного отличаться от приведенного в данном руководстве.

#### <span id="page-2-0"></span>**Общее**

- Шаг 1: Получение электронной подписи
- Шаг 2: Проверка компьютера на соответствие техническим требованиям
- Шаг 3: Установка [«Крипто-Про CSP»](http://www.cryptopro.ru/products/csp) (версии не ниже 3.6),

Шаг 4: Установка плагина КриптоПро Browser plug-in версии 2.0.

- Шаг 5: Настройка браузера
- Шаг 6: Добавление сайта в доверенные узлы КриптоПро ЭЦП Browser Plug-in
- Шаг 7: Установка сертификата
- Шаг 8: Экспорт сертификата
- Шаг 9: Проверка электронной подписи

Шаг 10: Установка [«КриптоПро Office Signature»](http://www.cryptopro.ru/products/office/signature) (при необходимости)

#### <span id="page-2-1"></span>**Шаг 1. Получение электронной подписи**

Для участия в закупках руководителю организации (или уполномоченному лицу по доверенности) необходимо получить электронную подпись с квалифицированным сертификатом ключа проверки электронной подписи (СКП), выпущенным аккредитованным Минкомсвязью России удостоверяющим центром.

[Список аккредитованных удостоверяющих центров](http://minsvyaz.ru/ru/directions/?regulator=118) размещается на сайте Минкомсвязи России: <http://minsvyaz.ru/ru/activity/govservices/2/>

Формат СКП электронной подписи должен соответствовать:

- требованиям Федерального закона от 06.04.2011 г. № 63-ФЗ «Об электронной подписи»;

- требованиям приказа ФСБ России от 27.12.2011 № 795 «Об утверждении требований к форме электронного сертификата ключа проверки электронной подписи».

#### **Получение отдельного сертификата, выпущенного для Электронной площадки TRD, НЕ требуется.**

Обычно сертификаты, выпущенные для работы на других площадках, подходят для работы на Электронной площадке TRD.

#### <span id="page-2-2"></span>**Шаг 2. Проверка компьютера на соответствие техническим требованиям**

Проверьте соответствует ли используемый компьютер рекомендуемым техническим требованиям для работы на Электронной площадке TRD:

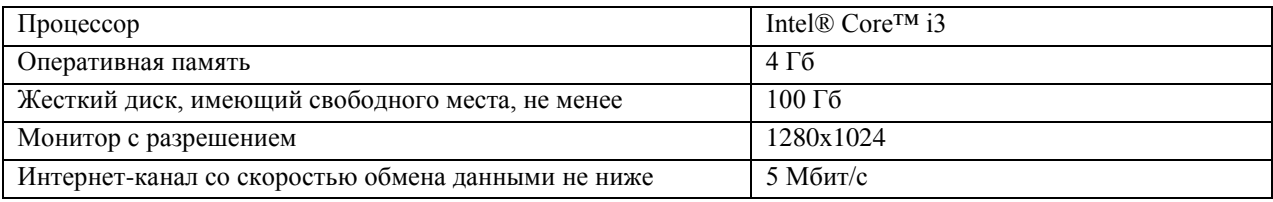

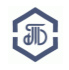

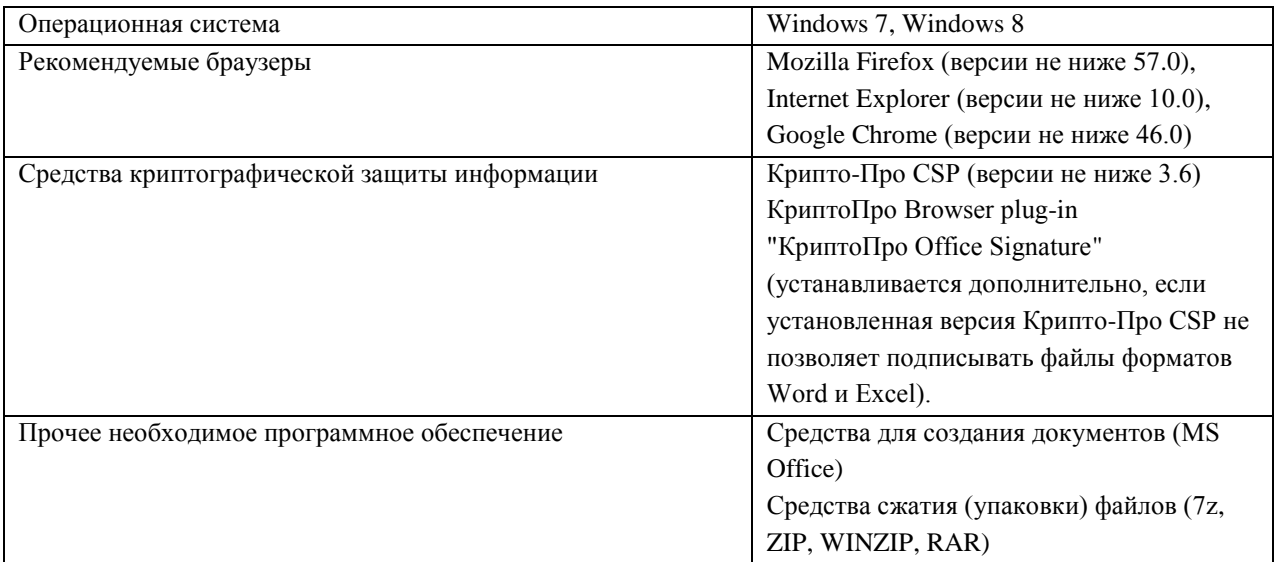

#### <span id="page-3-0"></span>**Шаг 3. Установка [«Крипто-Про CSP»](http://www.cryptopro.ru/products/csp) (версии не ниже 3.6),**

Чтобы использовать для подписания документов средства системы криптозащиты Крипто-Про установите [«Крипто-Про CSP»](http://www.cryptopro.ru/products/csp) (версии не ниже 3.6)

#### <span id="page-3-1"></span>**Шаг 4: Установка плагина КриптоПро Browser plug-in версии 2.0.**

Скачайте плагин **«Крипто-ПРО ЭЦП [Browser plug-in](http://www.cryptopro.ru/products/cades/plugin/get) версии 2.0.»** по ссылке

[http://www.cryptopro.ru/products/cades/plugin/get\\_2\\_0](http://www.cryptopro.ru/products/cades/plugin/get_2_0)

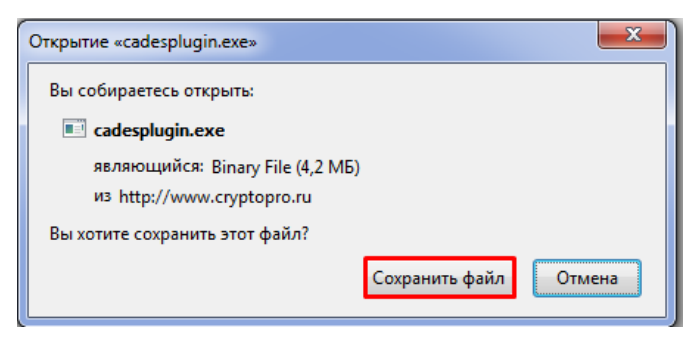

Установите плагин

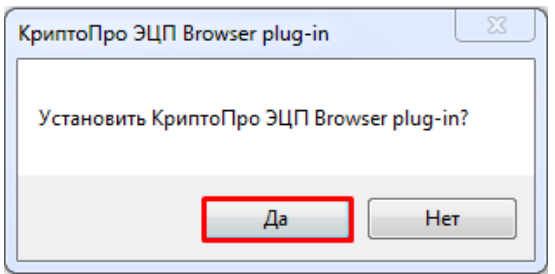

Перезапустите используемый браузер

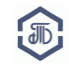

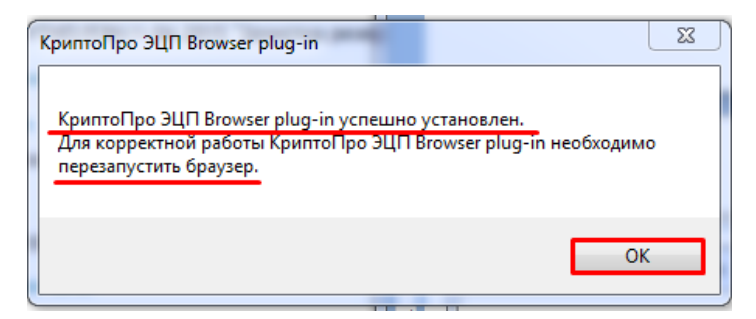

Откройте главную страницу Электронной площадки TRD [https://trd.spbex.ru.](https://trd.spbex.ru/)

#### <span id="page-4-0"></span>**Шаг 5: Настройка браузера**

Для корректной работы на ЭП необходимо:

- отключить все нестандартные надстройки используемого браузера,
- включить поддержку cookies в браузере;
- отключить настройки блокирования всплывающих окон в браузере;
- разрешить работу элементов ActiveX (для браузера Internet Explorer);
- разрешить работу КриптоПро Browser plug-in версии 2.0. в браузере (при необходимости);
- добавить сайт<https://etp.spbex.ru/> в список надежных узлов.

К настройке браузеров необходимо переходить только после установки [«Крипто-Про CSP»](http://www.cryptopro.ru/products/csp) и «КриптоПро [ЭЦП Browser](http://www.cryptopro.ru/products/cades/plugin/get_2_0) plug-in версии 2.0.»

#### <span id="page-4-1"></span>**5.1. Настройка браузера Mozilla Firefox**

Для работы на Электронной площадке TRD необходимо использовать браузер Mozilla Firefox версии не ниже 57.0.

Скачать браузер можно по ссылке [https://www.mozilla.org/ru/firefox.](https://www.mozilla.org/ru/firefox/) После того как установка завершится, необходимо перезапустить браузер.

Если ранее был установлен браузер версии ESR (Mozilla Firefox ESR) убедитесь, что после установки новой версии были удалены все файлы старой версии браузера.

Для этого нажмите кнопку «Пуск» - «Панель управления» - «Программы и компоненты».

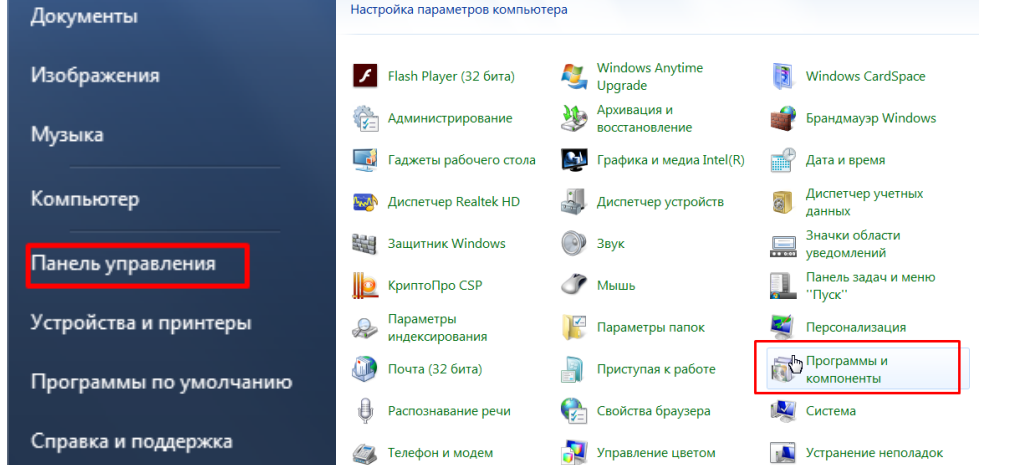

Найдите в списке установленных программ ранее установленные версии браузера (ESR) и удалите их.

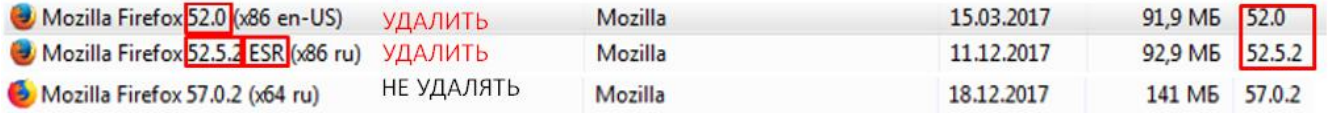

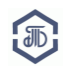

Для удаления необходимо выбрать строку, кликнуть правой кнопкой мыши и нажать «Удалить» или выбрать строку и нажать «Удалить» в верхней части панели:

Если после удаления программ в Панеле управления останутся компоненты программ, их ТАКЖЕ необходимо удалить.

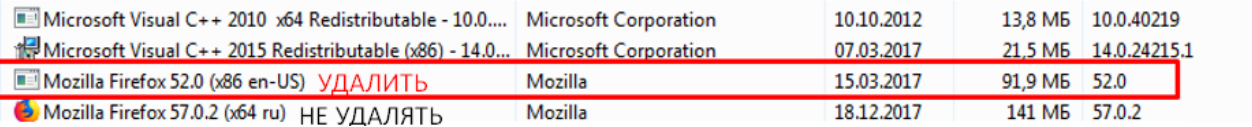

Для настройки Mozilla Firefox откройте страницу Электронной площадки TRD «Получение подписи» <https://trd.spbex.ru/CommonContent.mvc/GetSignatureDescription> и выполните следующие действия: Электронная подпись -

• Инструкция по установке КриптоПро ЭЦП Browser plug-in версии 2.0

Чтобы использовать ЭЦП для работы на площадке, необходимо выполнить следующие действия:

- необходимо установить КриптоПро ЭЦП Browser plug-in версии 2.0.12888 или выше • Для использования плагина в браузере Google Chrome 46 и выше, необходимо включить расширение для браузера CryptoPro Extension for CAdES Browser Plug-in, которое устанавливается вместе с плагином
- Для использования плагина в браузере Mozilla FireFox версии 57 и выше, необходимо дополнительно установить расширение для браузера CryptoPro Extension for CAdES Browser Plug-in для Mozilla FireFox
- проверить ЭЦП в браузере на тестовой странице

#### **• установите (или обновите версию) КриптоПро ЭЦП Browser Plug-in 2.0 (самой последней версии) [\(http://www.cryptopro.ru/products/cades/plugin/get\\_2\\_0\)](http://www.cryptopro.ru/products/cades/plugin/get_2_0)**

Для проверки установки Plug-in и его версии, нажмите:

Пуск - Панель управления - Программы и Компоненты - **КРИПТО-ПРО ЭЦП Browser Plug-in.** В правом столбце указана версия плагина.

Если строки с плагином нет, значит плагин не установлен, требуется установить плагин.

Если версия плагина ниже 2.0, требуется установить более новую версию.

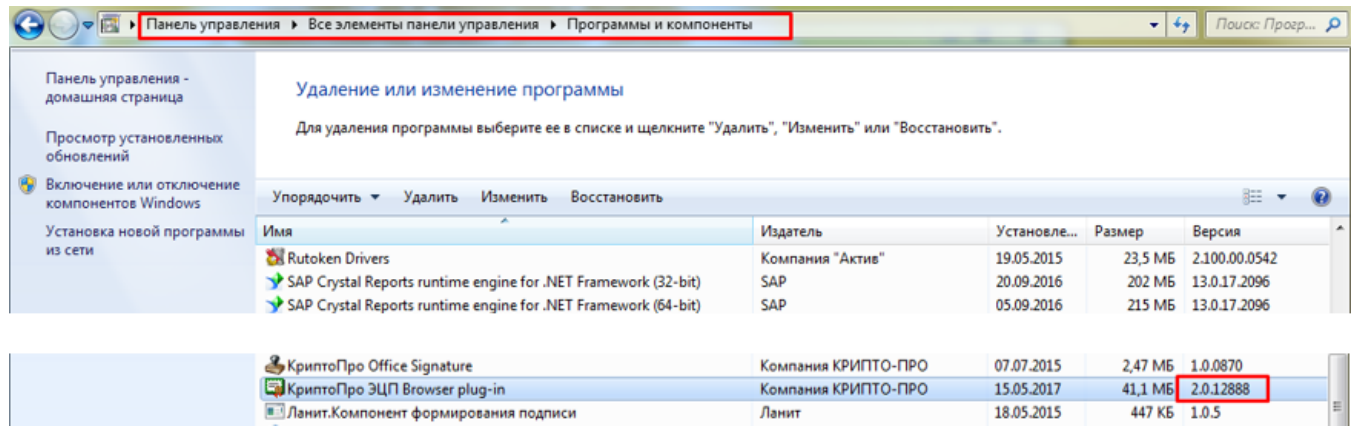

#### **• установите дополнительное расширение Сryptopro extension для Mozilla Firefox**

[\(https://www.cryptopro.ru/sites/default/files/products/cades/extensions/cryptopro\\_extension\\_for\\_cades\\_browser\\_](https://www.cryptopro.ru/sites/default/files/products/cades/extensions/cryptopro_extension_for_cades_browser_plug_in-1.1.1-an+fx-windows.xpi) [plug\\_in-1.1.1-an+fx-windows.xpi\)](https://www.cryptopro.ru/sites/default/files/products/cades/extensions/cryptopro_extension_for_cades_browser_plug_in-1.1.1-an+fx-windows.xpi)

Для проверки установки расширение Сryptopro extension и его состояния (включен/отключен), нажмите в

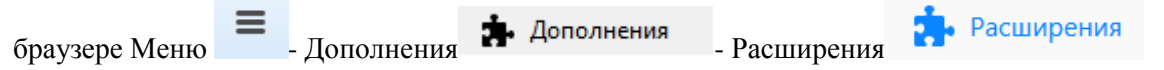

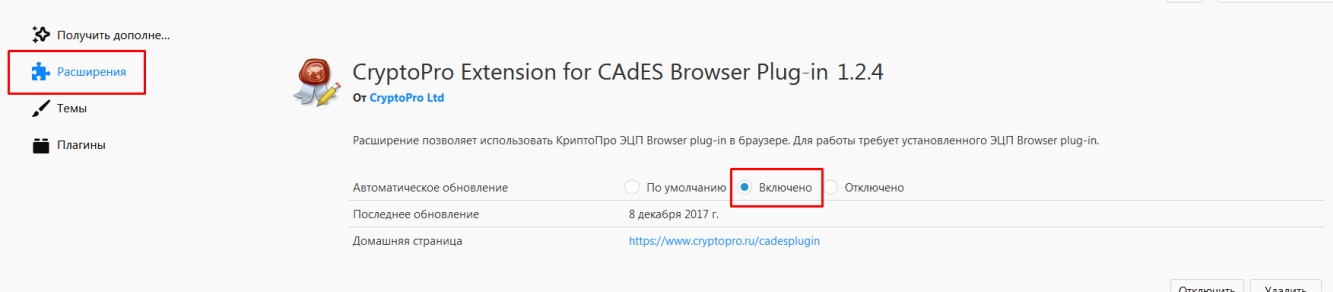

Далее перезагрузити браузер и проверьте работу ЭЦП.

В случае необходимости, разрешите работу плагина на открывшейся странице. (нажмите на значок в адресной строке, появится всплывающее окно, нажмите **«Разрешить и запомнить»**)

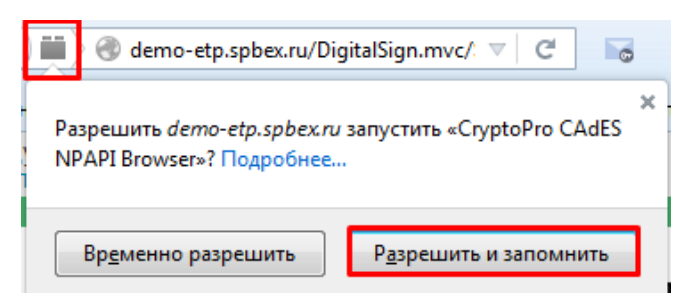

Если плагин включен нажмите «Оставить включенным»

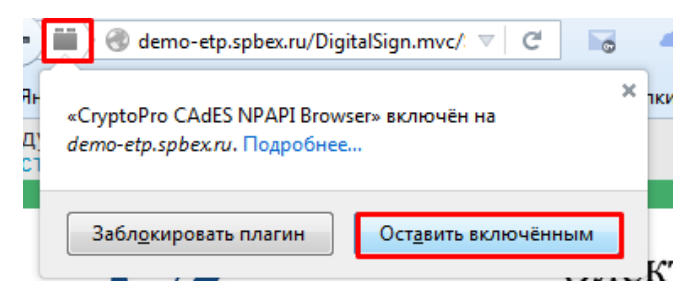

Переходите к пункту 6 руководства.

Если при проверке электронной подписи возникла ошибка с текстом «ww is null» или появилось сообщение о блокировке всплывающего окна:

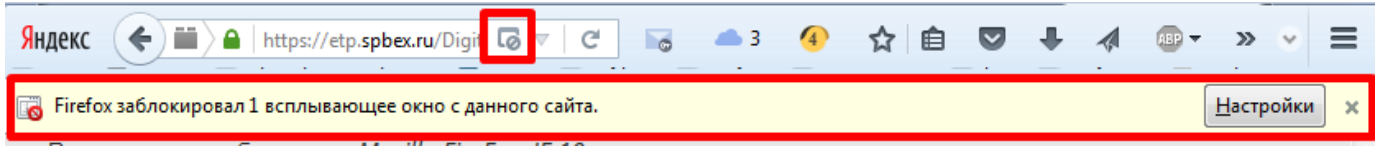

1. Разрешите всплывающие окна в браузере;

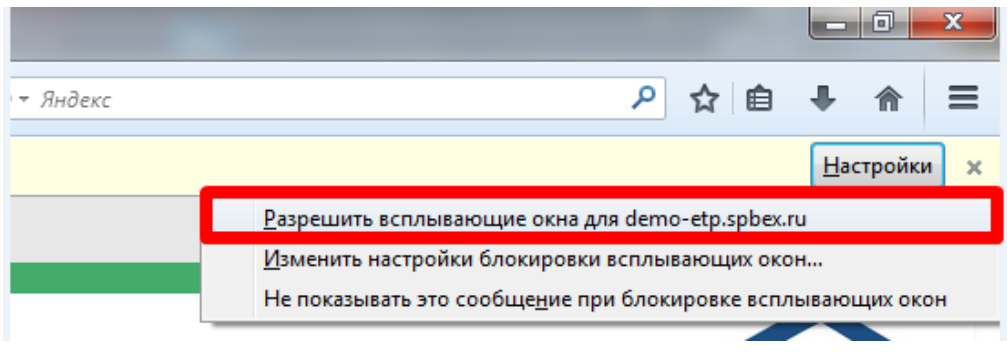

#### 2. Разрешите сайту запустить плагин

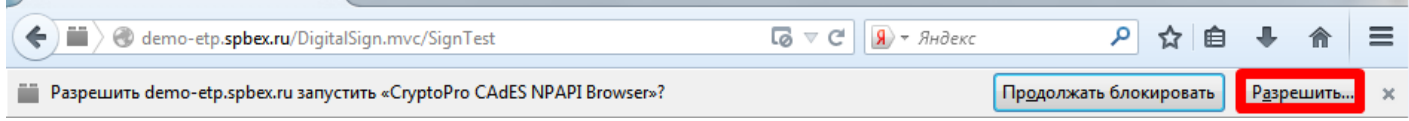

#### <span id="page-7-0"></span>**5.2. Настройка браузера Internet Explorer**

При первой попытке проверить подпись на совместимость с Электронной площадкой TRD или при выполнении подписания действия электронной подписью, Вы можете увидеть сообщение о заблокированных всплывающих окнах. Нажмите «**Параметры для этого сайта»** и **«Всегда разрешать»**.

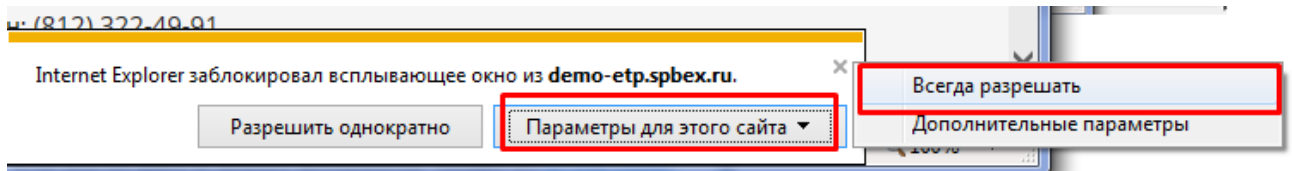

После этого отобразится сообщение об ошибке и предложение скачать плагин.

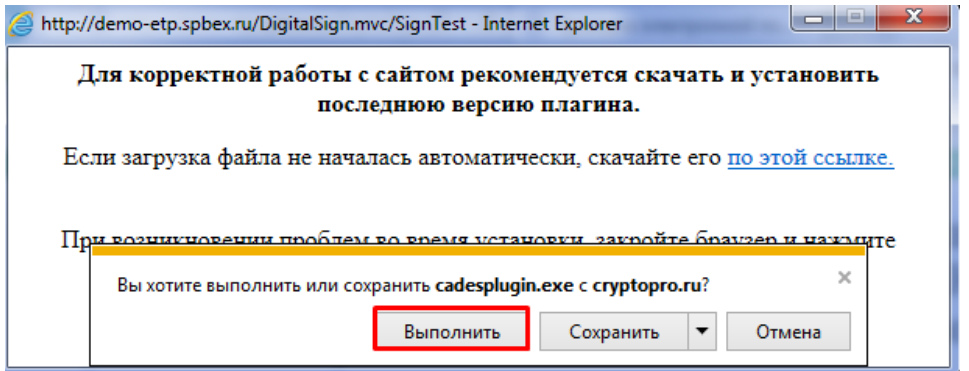

Если Вы еще не устанавливали КриптоПро Browser plug-in, нажмите **«Выполнить»** и совершите действие согласно шагу 4.

Если Вы уже успешно установили КриптоПро Browser plug-in, НЕ устанавливайте плагин повторно – игнорируйте это сообщение.

Проверьте включены ли надстройки Crypto-Pro в браузере.

Откройте меню браузера «Сервис», выберите пункт «Свойства обозревателя».

В окне «Свойства обозревателя» откройте вкладку «Программы» и нажмите **«Управление надстройками»**.

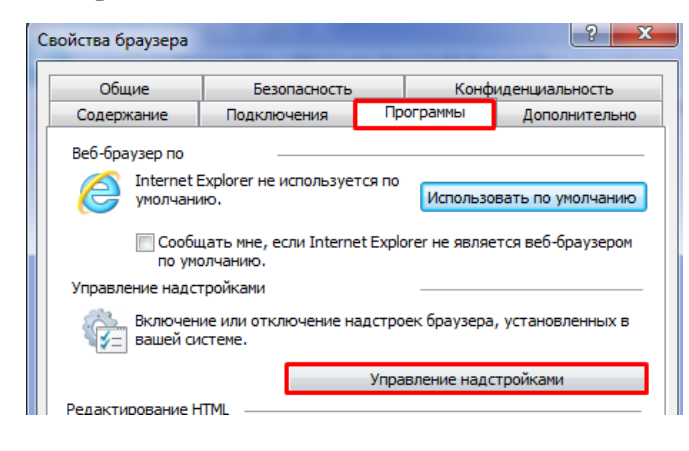

В «Панели инструментов и расширения» проверьте, что все три надстройки Crypto-Pro включены (если надстройки отключены: нажмите включить для всех указанных настроек). Нажмите кнопку **«Закрыть»** и кнопку **«Ок».**

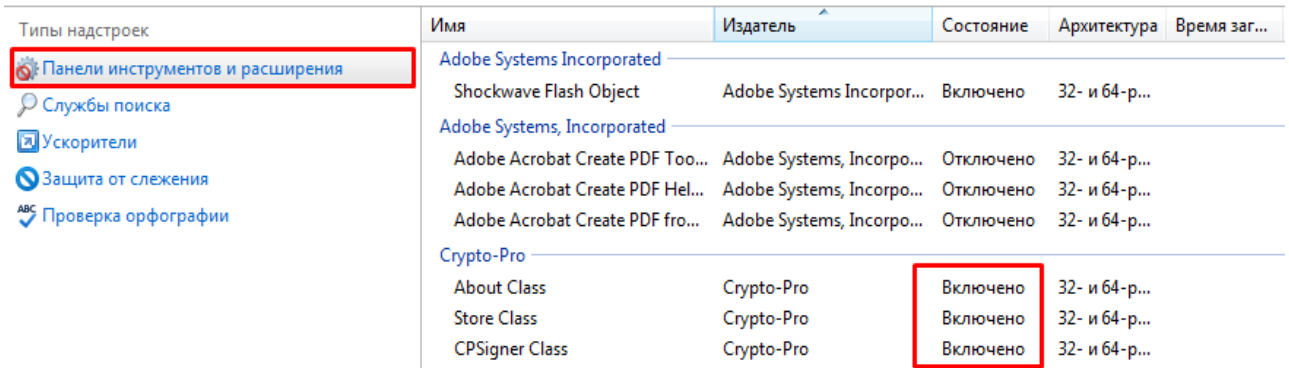

Откройте меню браузера «Сервис», выберите пункт «Свойства обозревателя».

В окне «Свойства обозревателя» откройте вкладку «Безопасность».

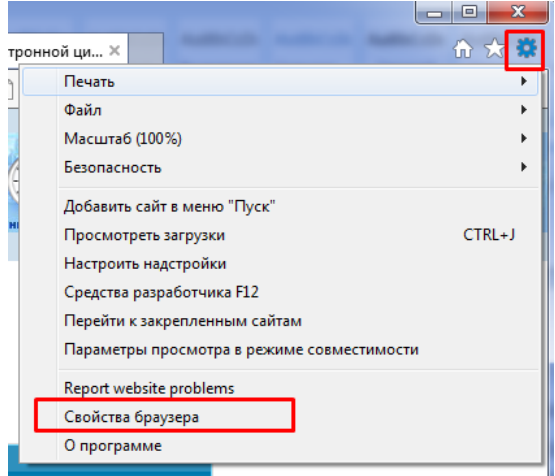

В подразделе «Выберите зону для настройки ее параметров безопасности» выберите «Надежные узлы».

В подразделе «Уровень безопасности для этой зоны» установите значение на «Средний», после нажмите кнопку «Узлы».

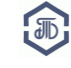

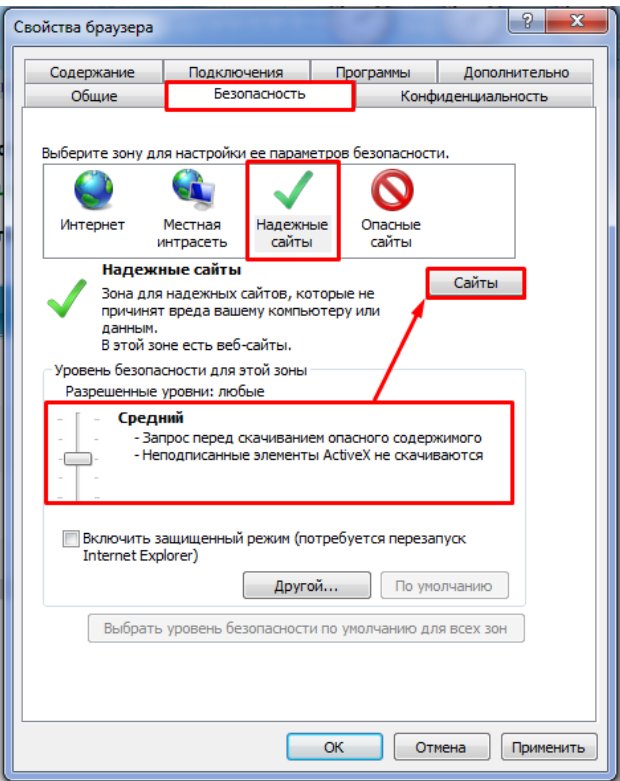

В открывшемся окне «Надежные узлы» уберите галочку из пункта «Для всех узлов этой зоны требуется проверка (https:), а в поле «Добавить в зону следующий узел:» добавьте следующие узлы:

#### <https://trd.spbex.ru/> <https://demo-trd.spbex.ru/>

После добавления узлов нажмите кнопку "Закрыть".

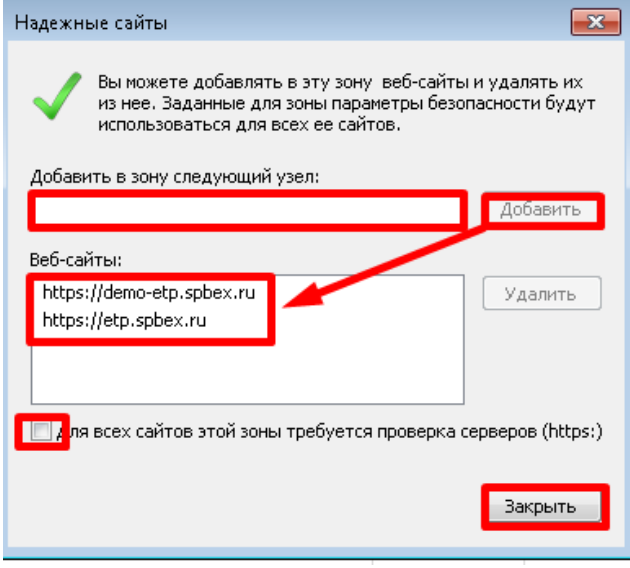

В окне «Свойства обозревателя» нажмите кнопку «Применить», а затем «ОК».

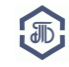

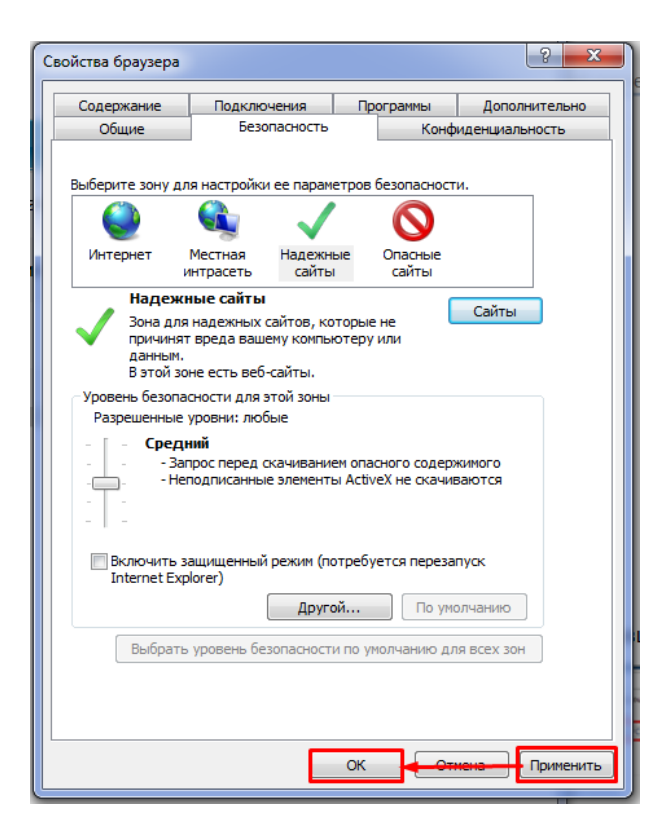

Переходите к шагу 6 руководства.

#### <span id="page-10-0"></span>**5.3. Настройка браузера Google Chrome**

Для работы на Электронной площадке TRD необходимо использовать браузер Google Chrome версии не ниже 46.0.

Необходимые настройки расширений использования плагина CryptoPro Extension for CAdES Browser Plug-in в браузере устанавливаются автоматически.

Убедитесь, что установленное расширение включено и для него разрешено открывать файлы по ссылкам.

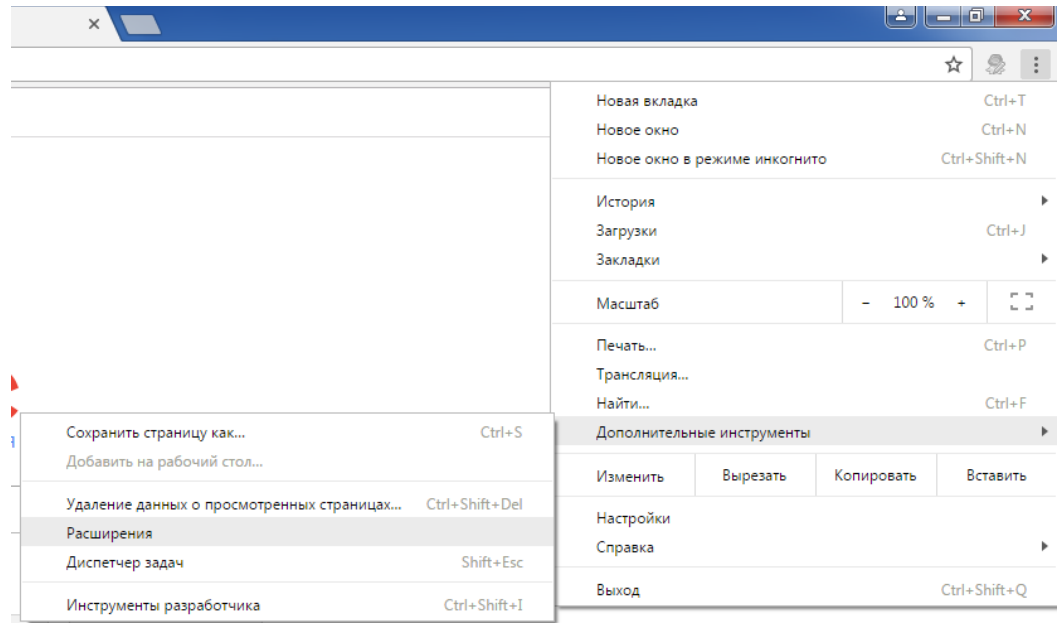

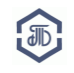

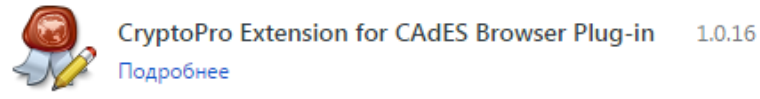

- **Разрешить использование в режиме инкогнито**
- Разрешить открывать файлы по ссылкам

Переходите к шагу 6 руководства.

#### <span id="page-11-0"></span>**Шаг 6. Добавление сайта в доверенные узлы Крипто Про ЭЦП Browser plug-in**

Для работы «**КриптоПро ЭЦП Browser plug-in**» на сайте необходимо добавить его в доверенные узлы на странице настроек ЭЦП Browser plug-in.

Откройте меню **«Пуск->КриптоПро->Настройки ЭЦП Browser plug-in»**.

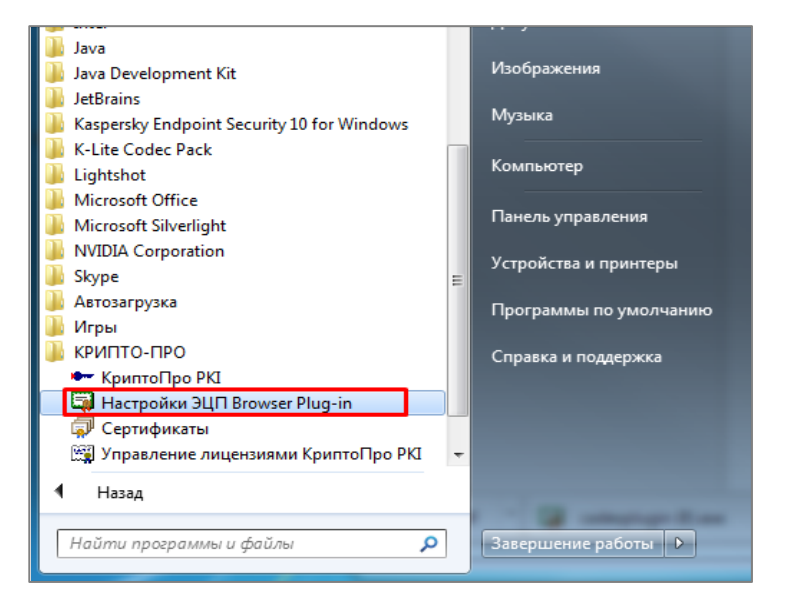

В поле для ввода укажите адрес<http://trd.spbex.ru/> и нажмите на значок **«+»**.

Потом введите для ввода адрес<http://demo-trd.spbex.ru/> и снова нажмите на значок **«+»**.

Новые узлы отобразятся в «Списке доверенных узлов».

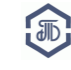

侖

**J** Включено

#### Настройки КриптоПро ЭЦП Browser Plug-in

Список належных узпов, которые не причинят вред вашему компьютеру и данным. Для заданных веб-узлов КриптоПро ЭЦП Browser Plug-in не будет требовать подтверждения пользователя при открытии хранилища сертификатов, создании подписи или расшифровании сообщения Важно! При добавлении веб-узла в список надежных, вы должны быть уверены, что веб-скрипты, загруженные или запущенные с данного веб-узла, не могут нанести вред компьютеру или данным. Список доверенных узлов  $\times$  http://cryptopro.ru k https://demo-etp.spbex.ru  $\times$  https://etp.spbex.ru https://etp.spbex.r + Сохранить

Нажмите «**Сохранить**».

### Настройки КриптоПро ЭЦП Browser Plug-in

Список доверенных узлов успешно сохранен.

#### <span id="page-12-0"></span>**Шаг 7. Установка сертификата**

Установить личный сертификат можно двумя способами:

- через «Просмотреть сертификаты в контейнере»,
- через «Установить личный сертификат».

#### <span id="page-12-1"></span>**7.1. Установка сертификата через «Просмотреть сертификаты в контейнере»**

Нажмите кнопку **«Пуск»**. В раскрывшемся меню откройте **«Крипто-Про»**.

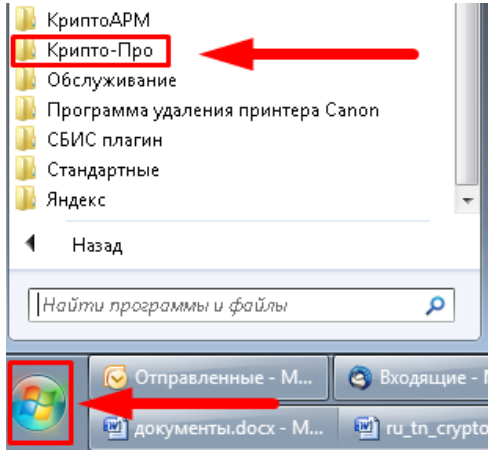

В раскрывшемся меню откройте **«КриптоПро CSP»**.

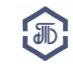

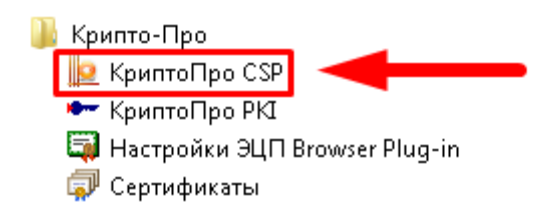

В появившемся окне выберите вкладку **«Сервис»** и нажмите кнопку **«Просмотреть сертификаты в контейнере…»**.

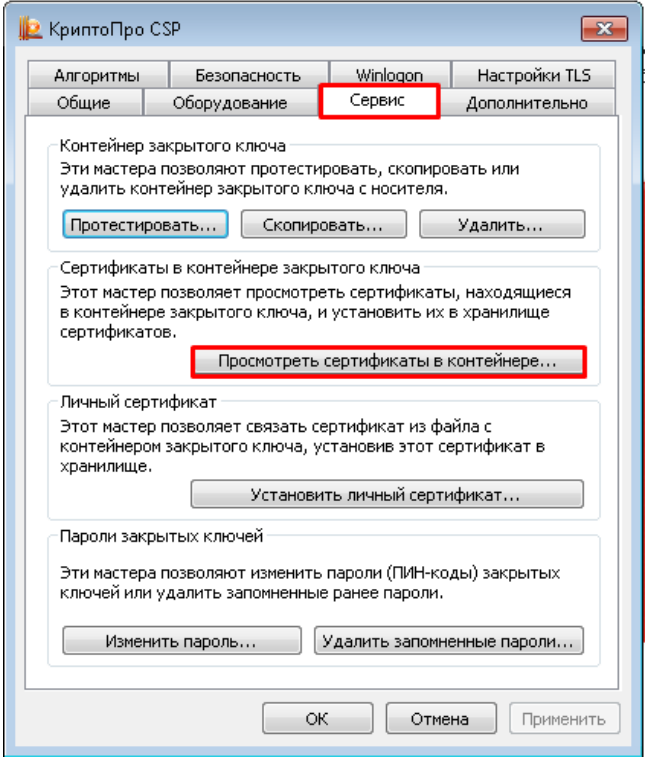

В открывшемся окне нажмите кнопку **«Обзор…»**.

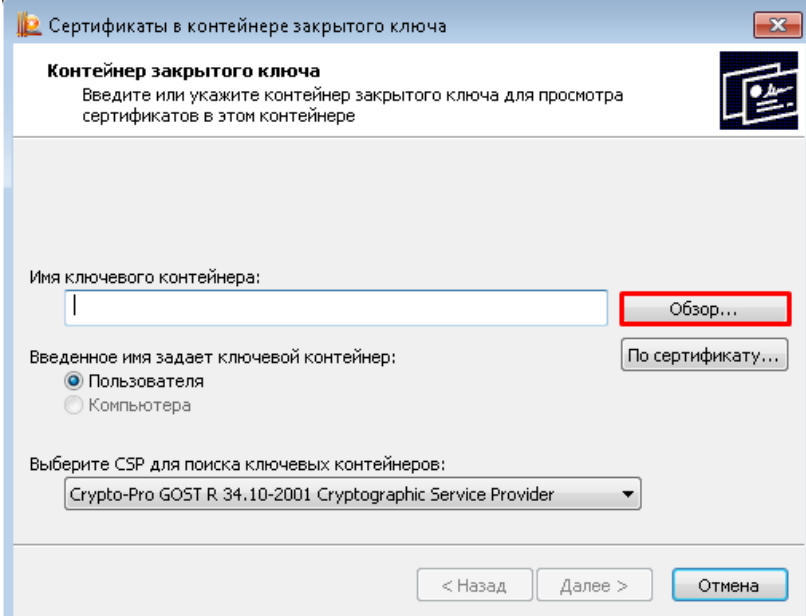

Выберите нужный контейнер и нажмите кнопку **«ОК»**.

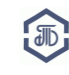

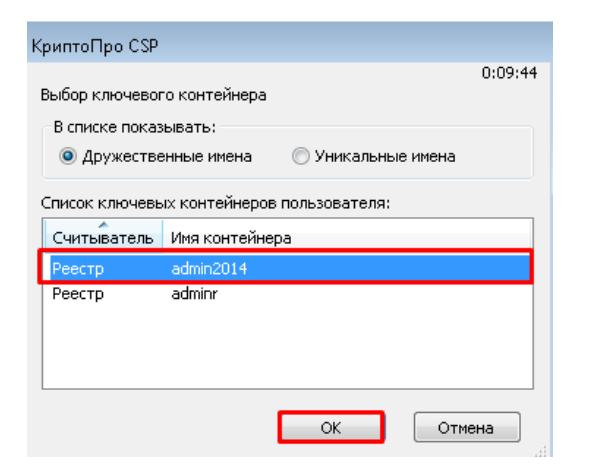

#### Нажмите кнопку **«Далее»**.

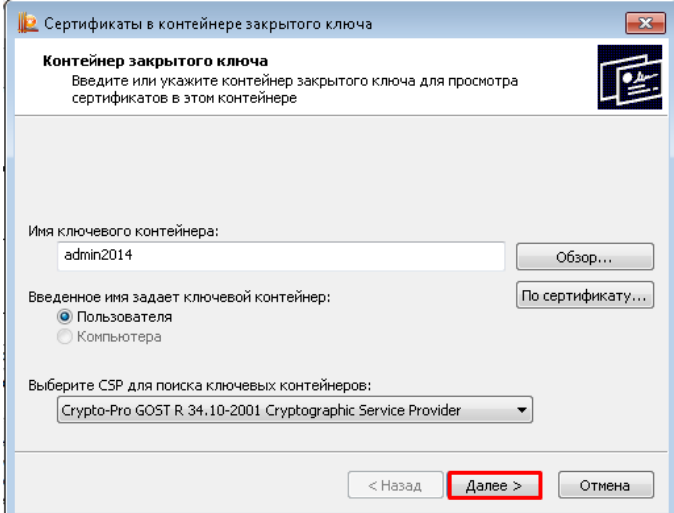

В открывшемся меню нажмите кнопку **«Установить»** (если кнопка «Установить» отсутствует – см. стр. 5 руководства).

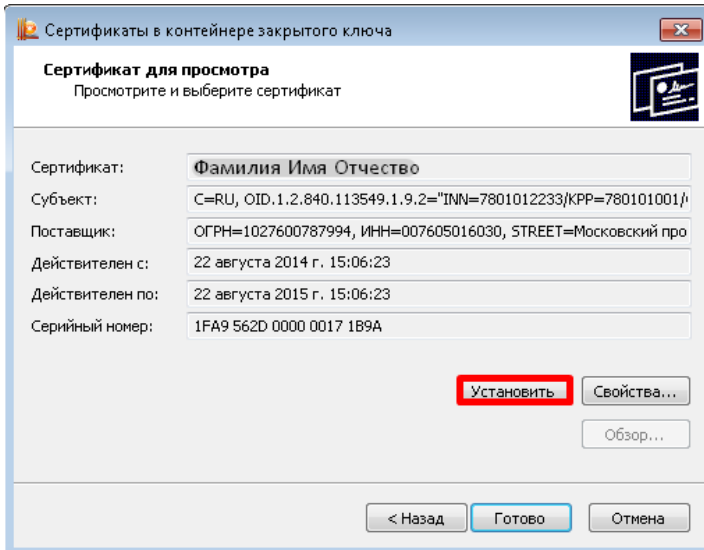

Согласитесь заменить сертификат, нажав кнопку **«Да».**

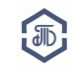

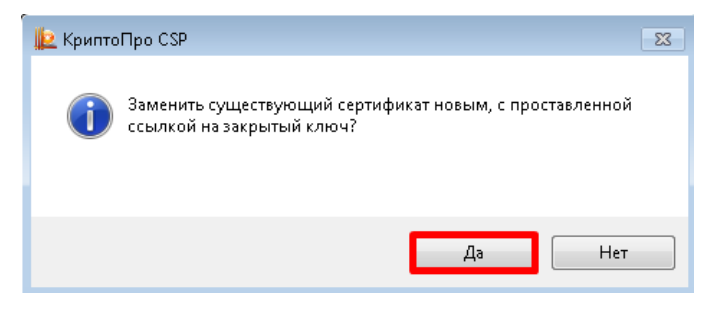

Сертификат будет установлен.

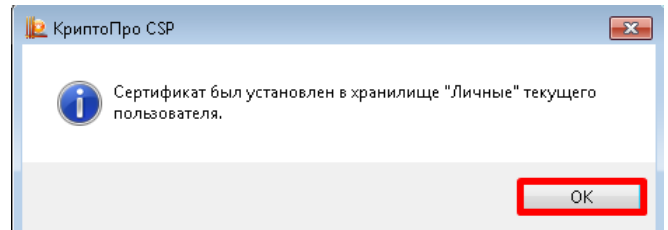

Если кнопка «Установить» отсутствует, нажмите кнопку **«Свойства»**.

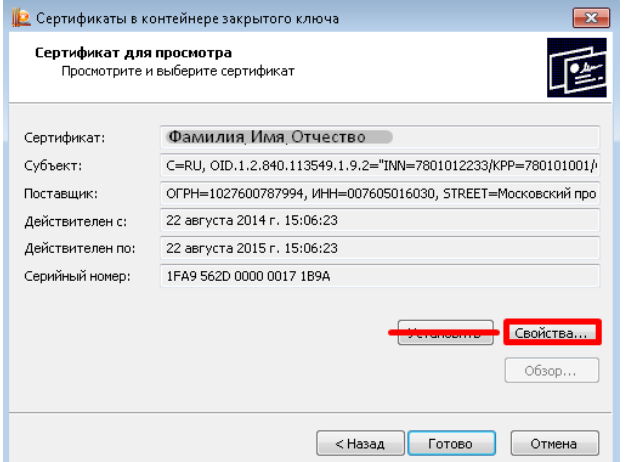

В открывшемся окне «Сертификат» во вкладке «Общие» нажмите кнопку «**Установить сертификат»**.

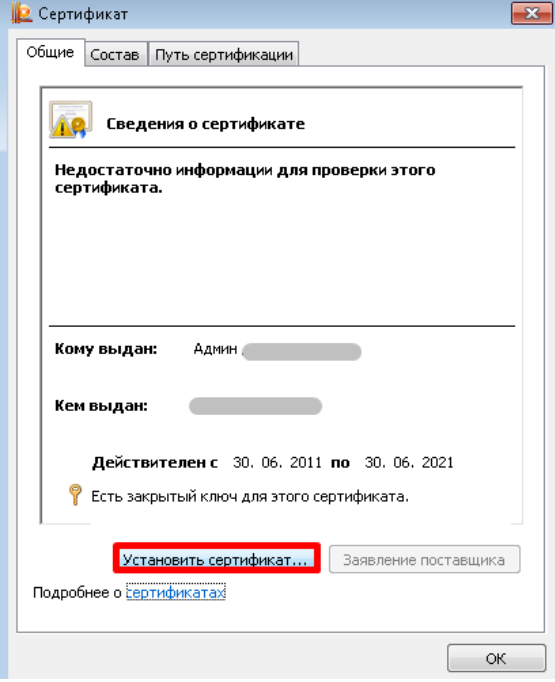

Откроется мастер импорта сертификатов, нажмите кнопку **«Далее»**.

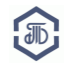

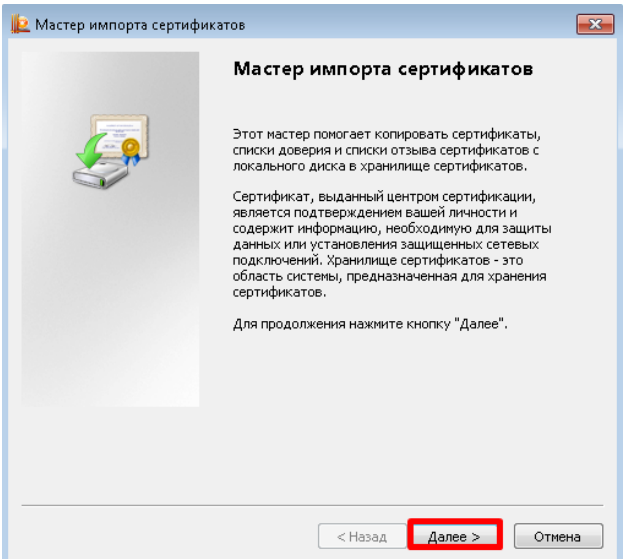

Снова нажмите кнопку **«Далее»**. Потом нажмите кнопку **«Готово»**.

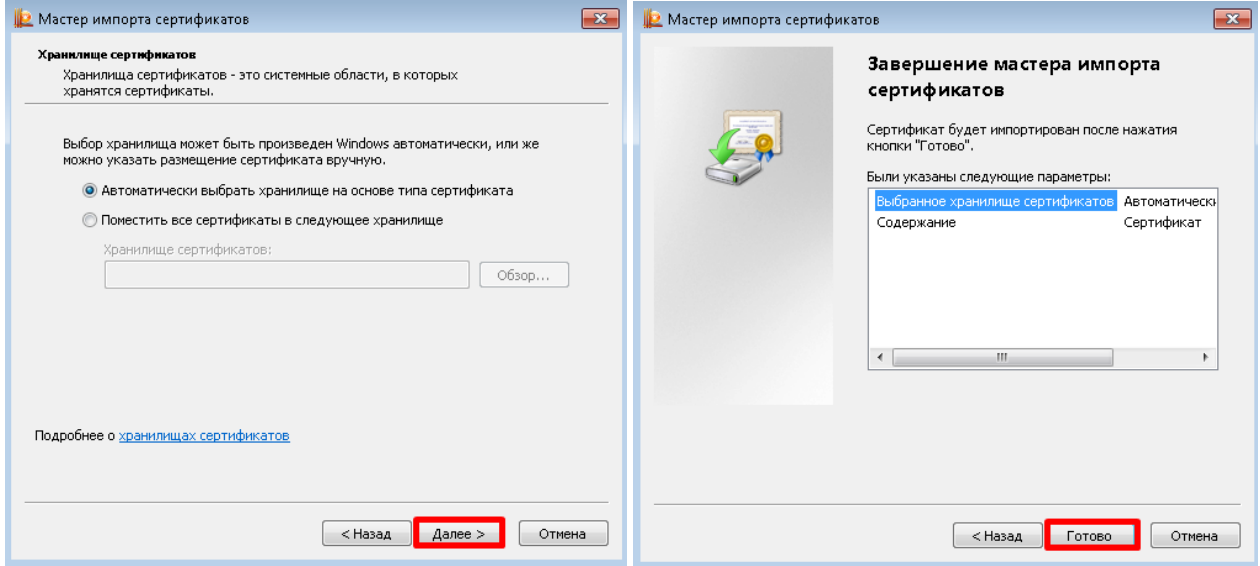

#### В конце нажмите **«ОК»**.

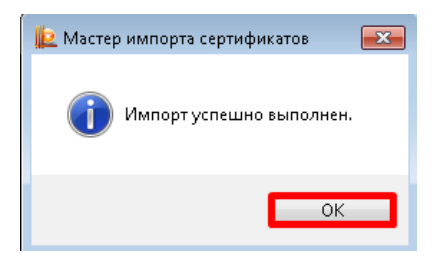

<span id="page-16-0"></span>**7.2. Установка сертификата через «Установить личный сертификат»**

Нажмите кнопку **«Пуск»**. В раскрывшемся меню откройте **«Крипто-Про»**.

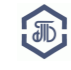

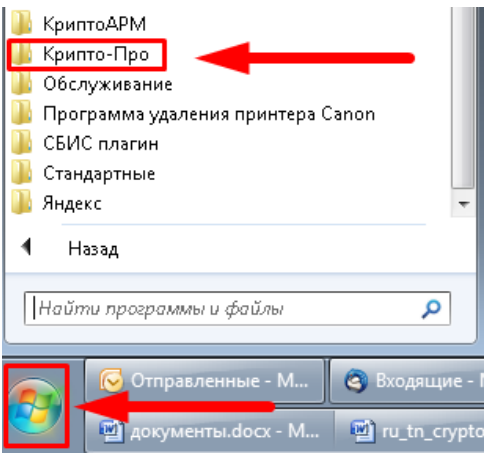

В раскрывшемся меню откройте **«КриптоПро CSP»**.

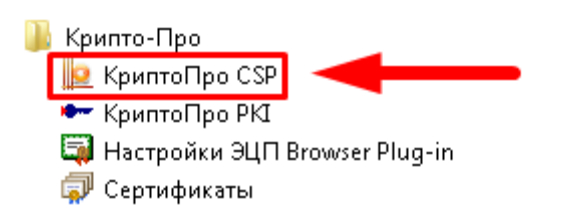

В появившемся окне выберите вкладку **«Сервис»** и нажмите кнопку **«Установить личный сертификат…»**.

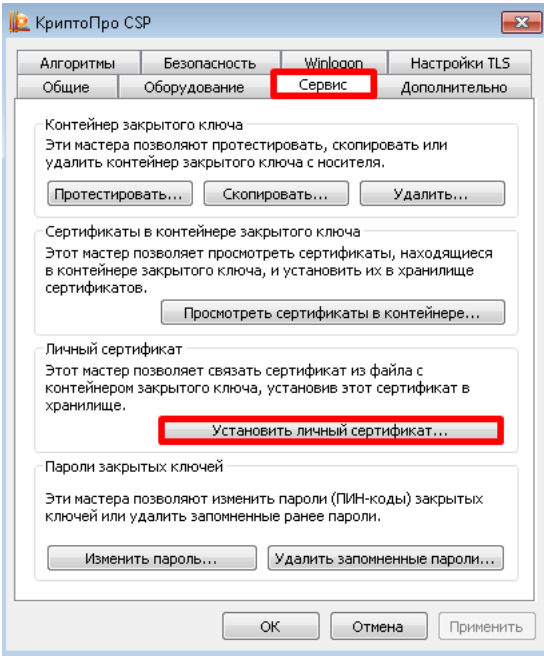

Нажмите кнопку **«Обзор»**.

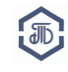

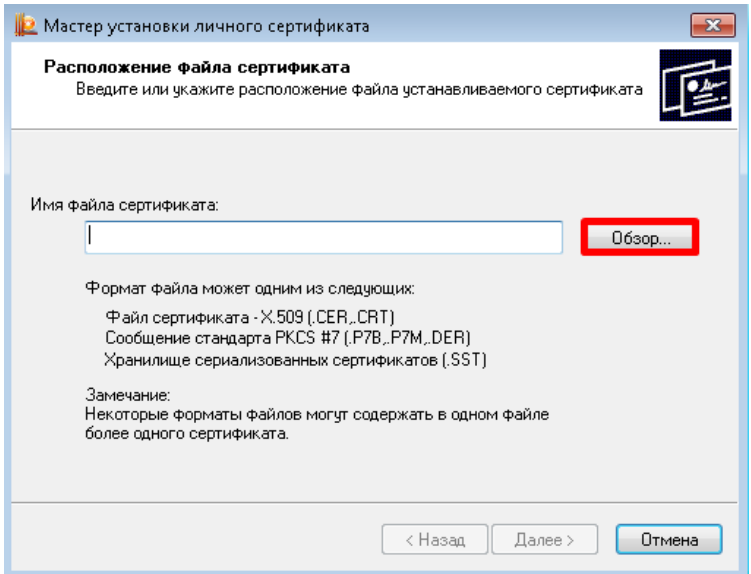

Укажите место, где расположен сертификат, нажмите кнопку **«Открыть».**

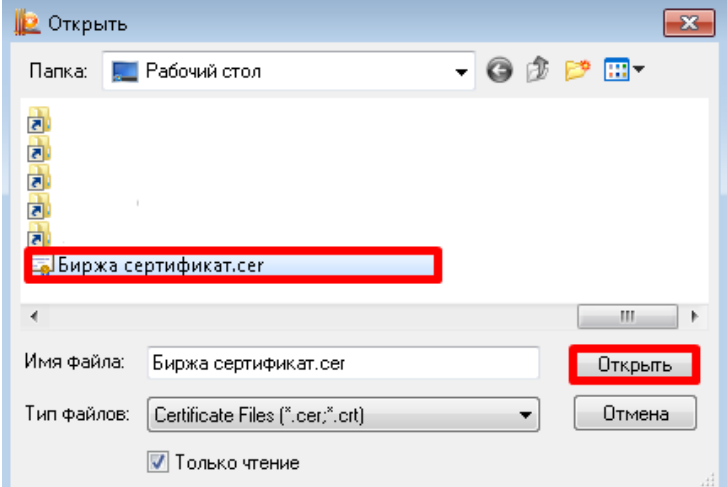

Нажмите кнопку «Далее». Снова нажмите «Далее».

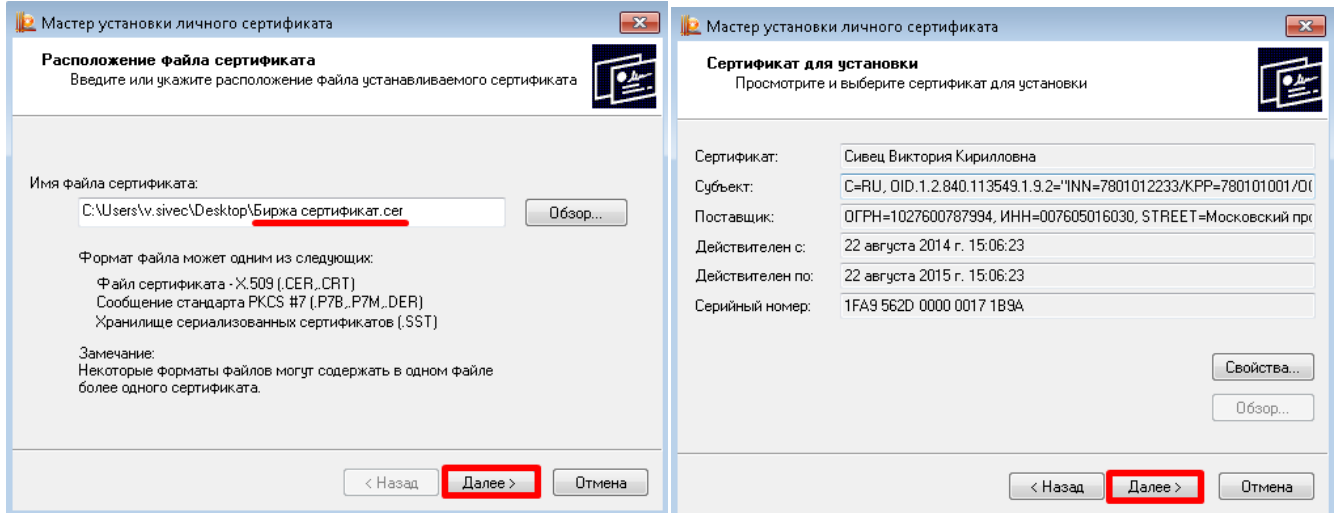

В открывшемся окне укажите (или введите наименование) контейнер закрытого ключа сертификата, соответствующий выбранному сертификату. Для этого нажмите кнопку **«Обзор»**.

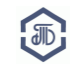

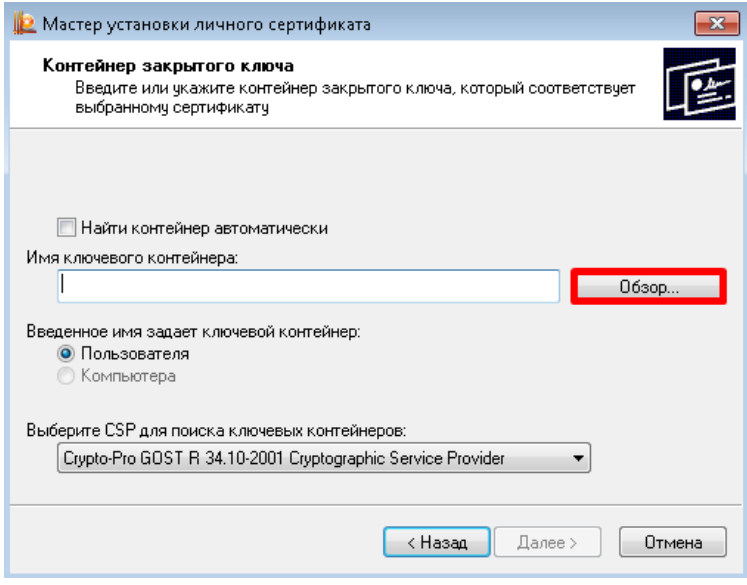

Выберите необходимый контейнер, нажмите **«ОК»**.

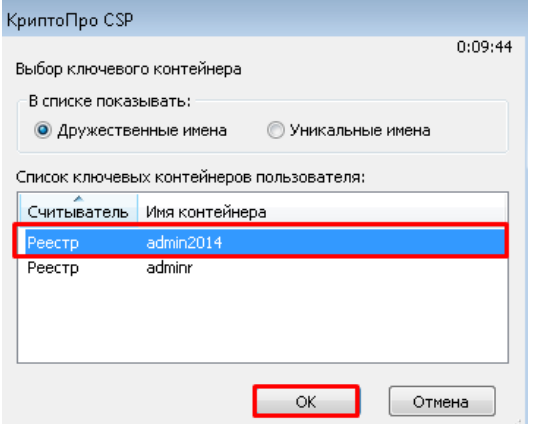

Нажмите кнопку **«Далее»**.

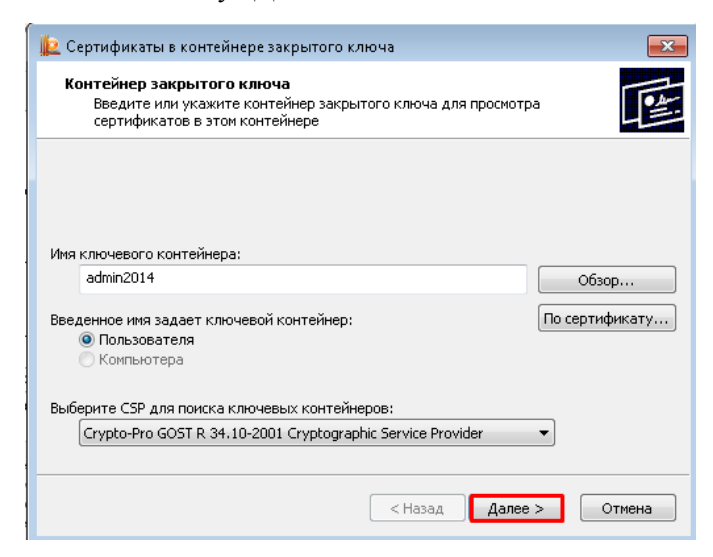

Нажмите кнопку **«Обзор»**.

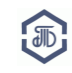

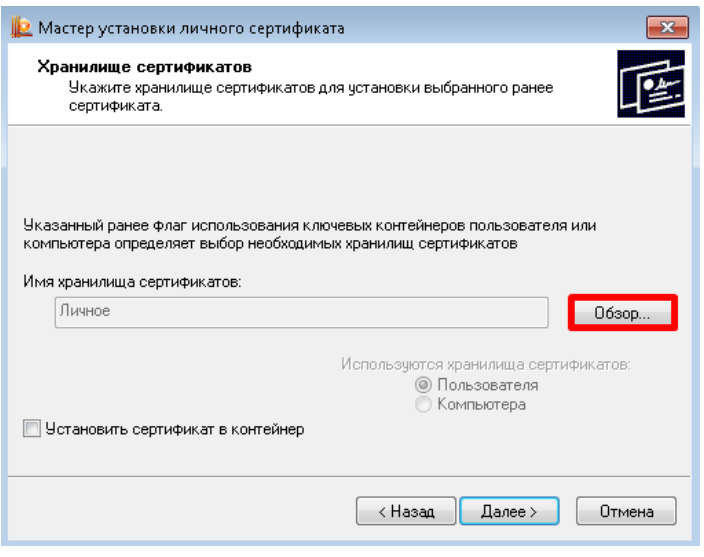

Выберите хранилище **«Личное»** и нажмите **«ОК».**

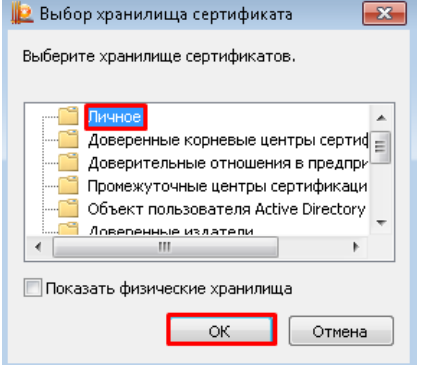

Нажмите кнопку **«Далее»**, затем нажмите **«Готово»**.

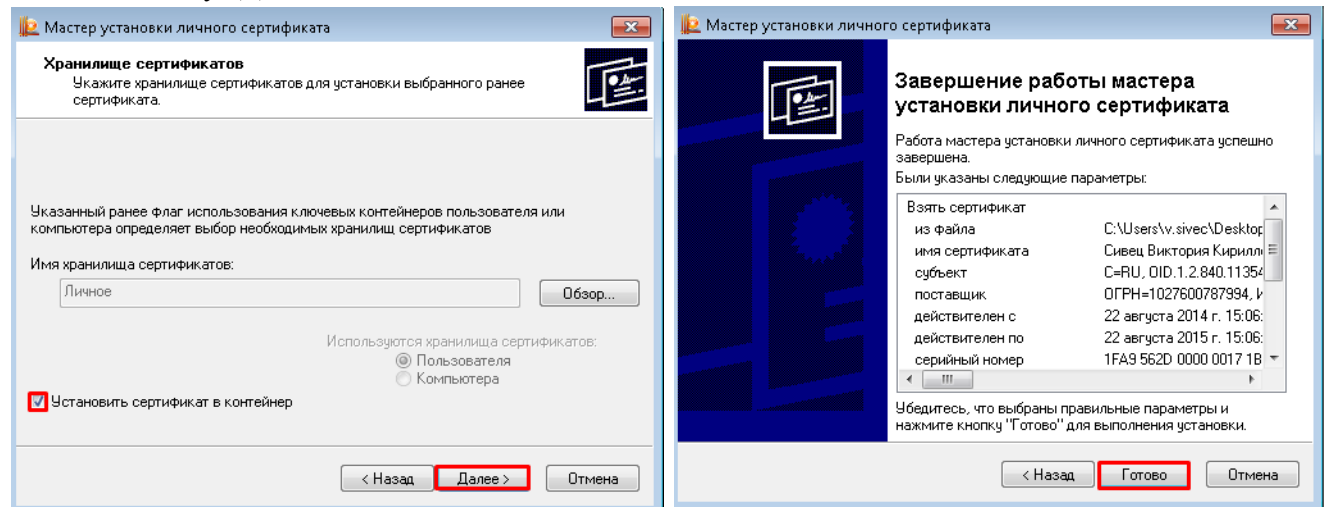

Согласитесь заменить сертификат, нажав кнопку **«Да».**

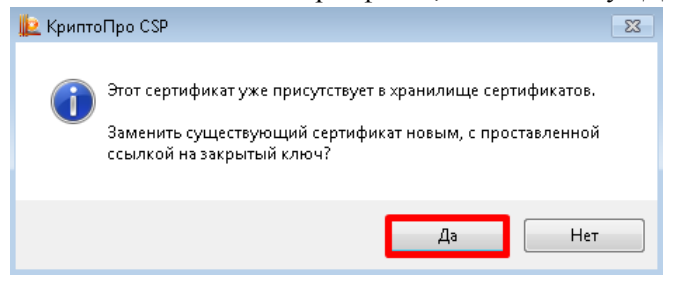

#### <span id="page-21-0"></span>**Шаг 8. Экспорт сертификата**

Нажмите кнопку **«Пуск»**. В раскрывшемся меню откройте **«Крипто-Про»**.

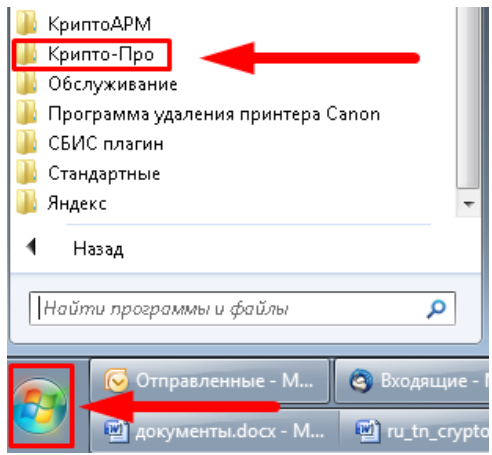

В раскрывшемся меню откройте **«Сертификаты»**.

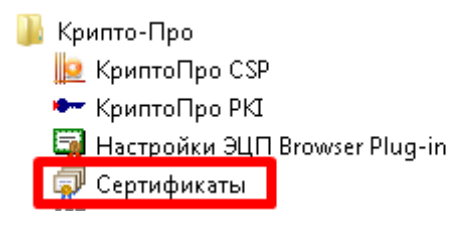

Если появится системное сообщение «Разрешить следующей программе внести изменения на этом компьютере?» нажмите кнопку **«Да»**.

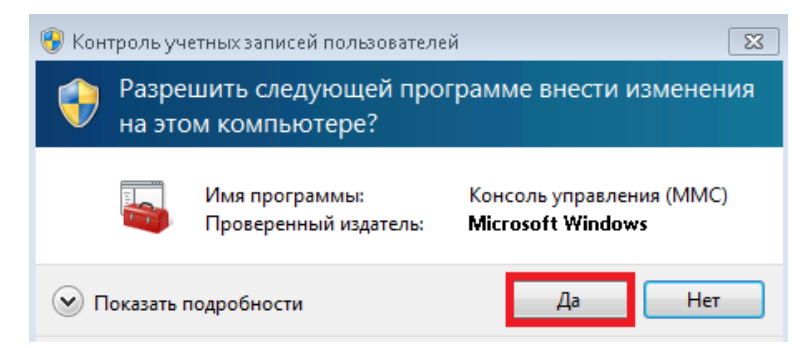

Откроется окно «Сертификаты». В левой части окна нажмите на **«Сертификаты – текущий пользователь»**.

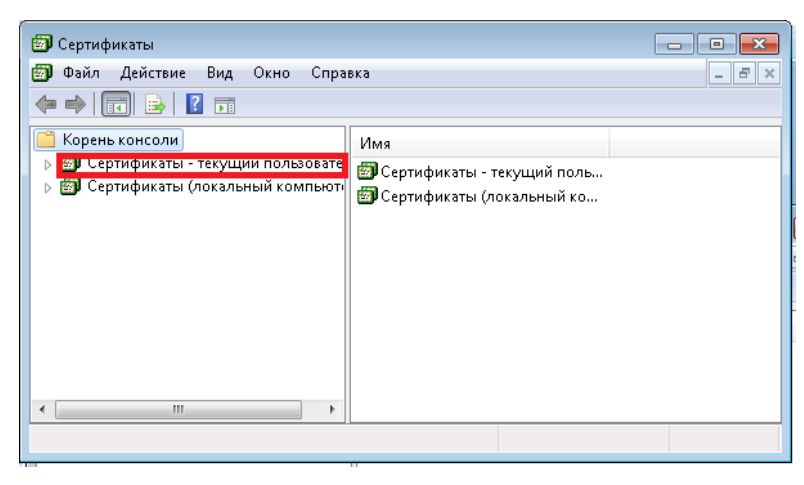

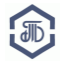

Далее откройте папки: **Личное – Реестр – Сертификаты.** В правой части окна выберите нужный Вам сертификат.

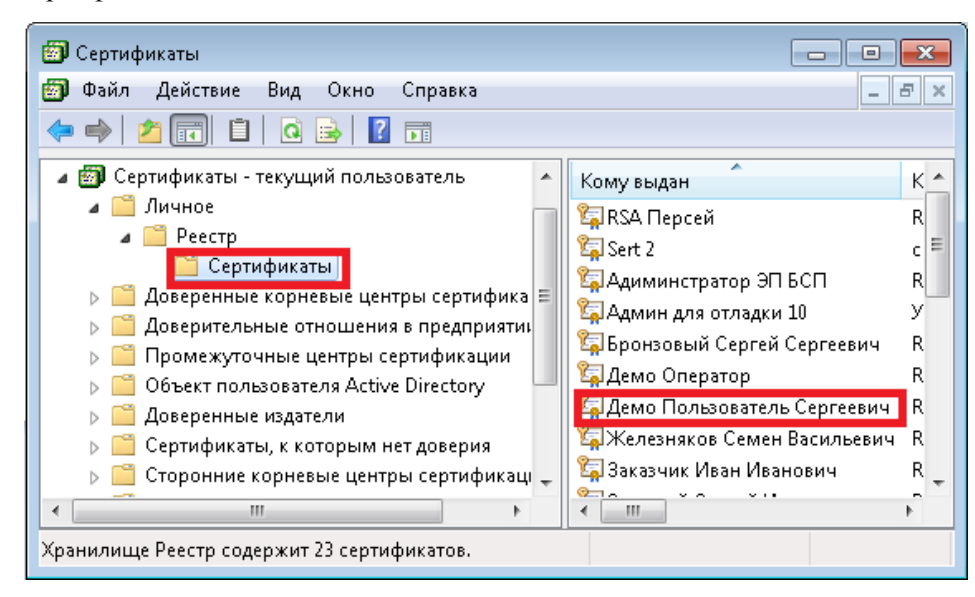

Правой кнопкой мыши нажмите на наименование сертификата. В открывшемся меню выберите **«Все задачи»** - **«Экспорт…»**

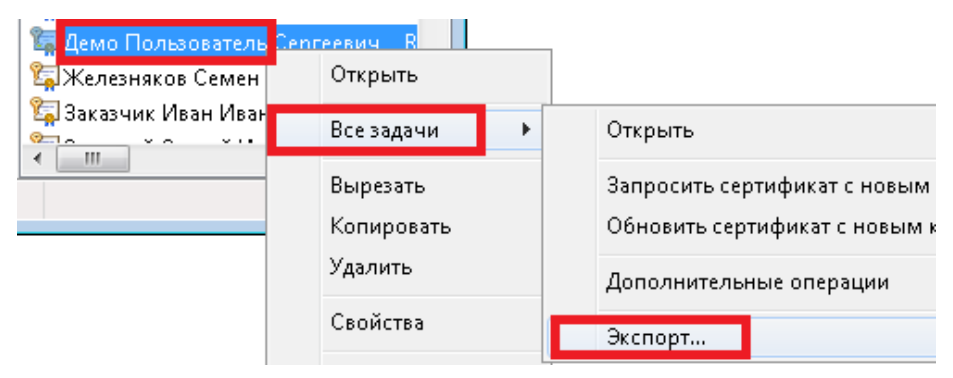

Откроется «Мастер экспорта сертификатов». Нажмите кнопку **«Далее».**

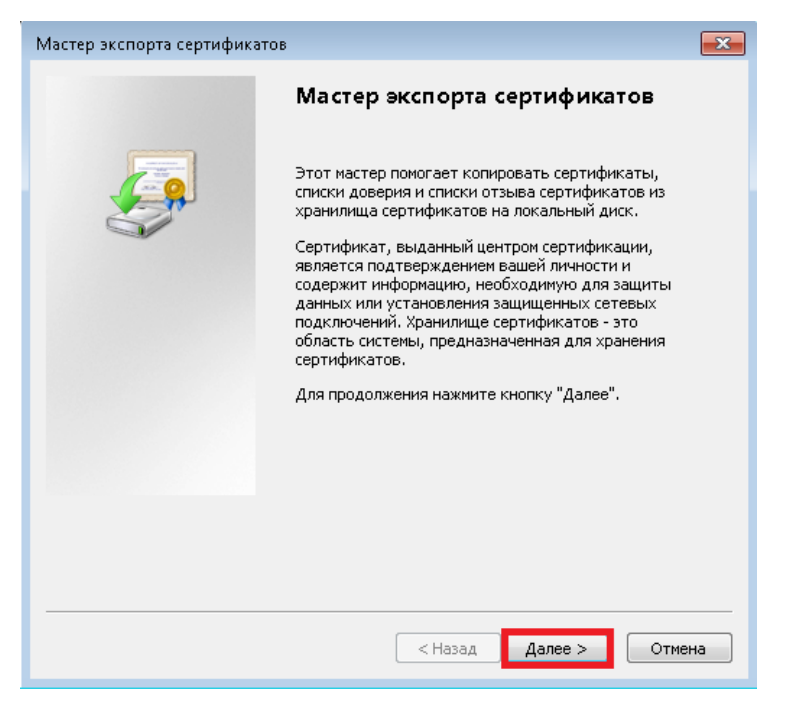

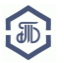

Выберите **«Нет, не экспортировать закрытый ключ»**. Нажмите кнопку **«Далее»**.

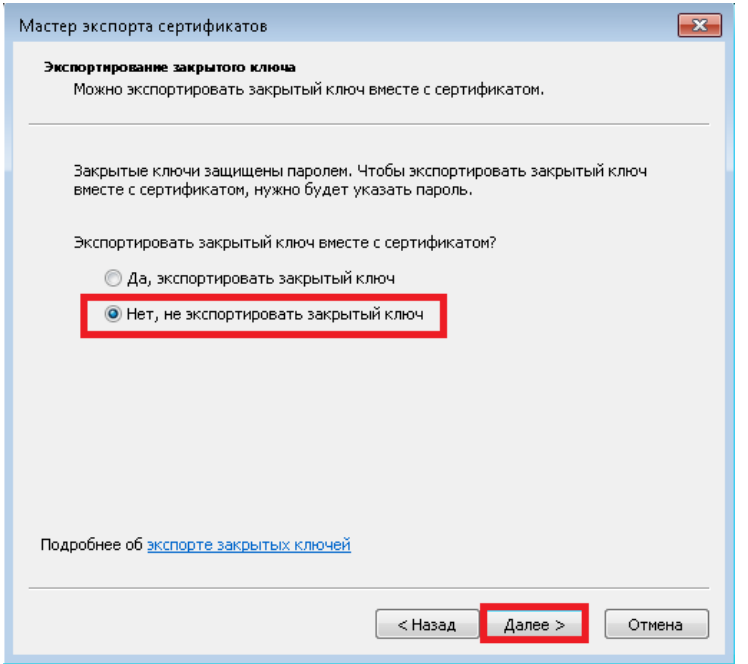

Выберите формат файла **«Файлы X.509 (.CER) в кодировке Base-64»**. Нажмите кнопку **«Далее».**

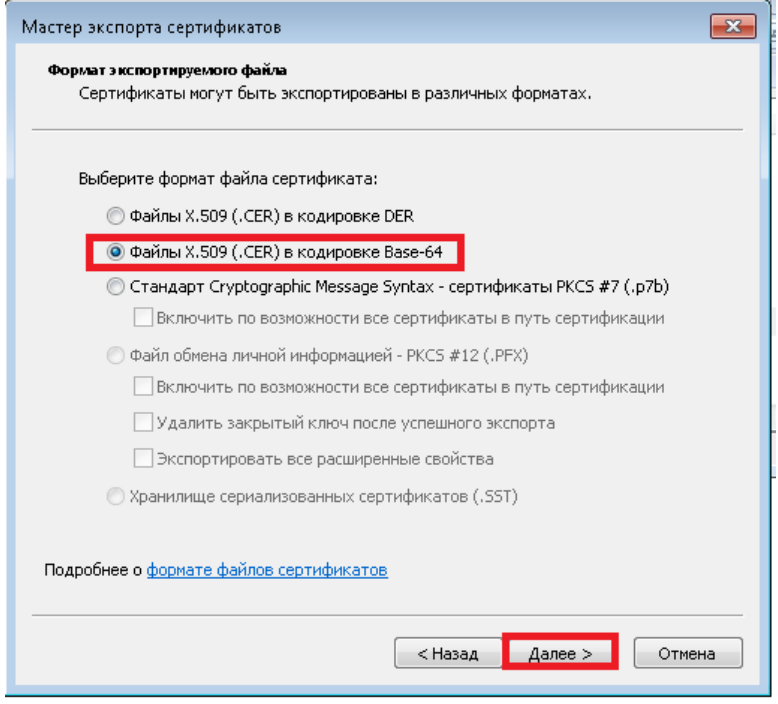

Нажмите кнопку **«Обзор».**

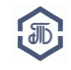

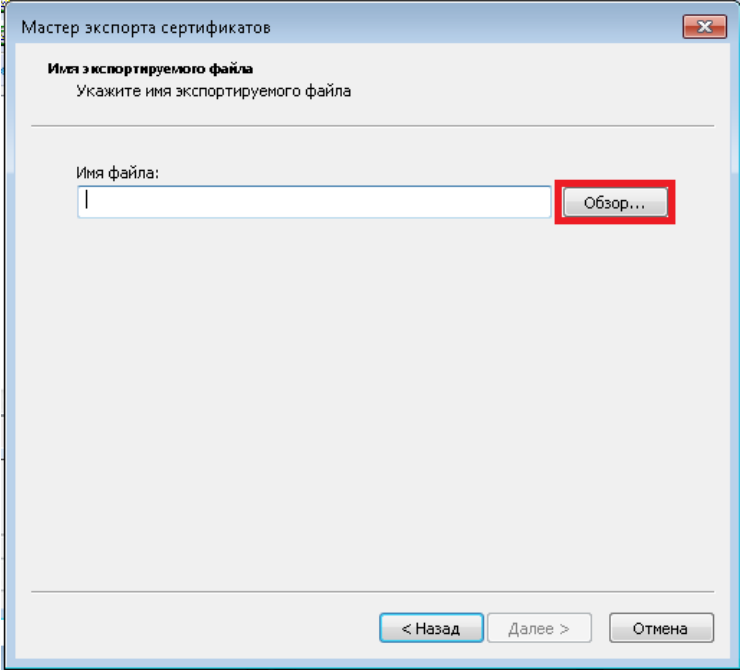

Выберите место, куда будет удобно сохранить файл сертификата (к примеру, на Рабочий стол). Придумайте Имя файла (к примеру, Петров П.П. ООО Спецстрой). Нажмите **«Сохранить».**

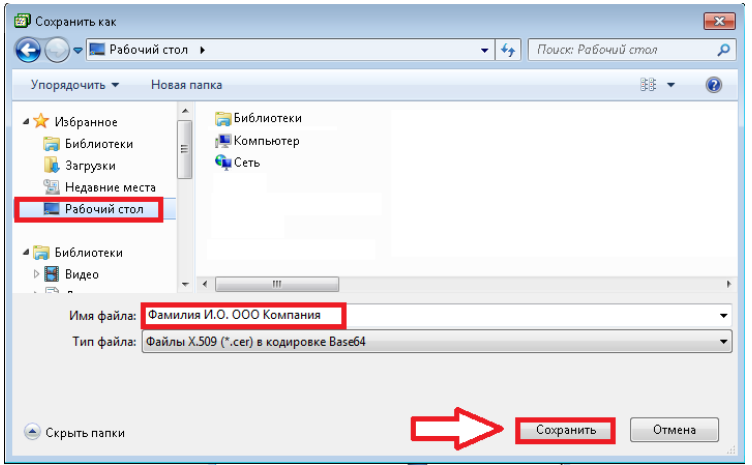

Нажмите **«Далее».** Нажмите **«Готово».**

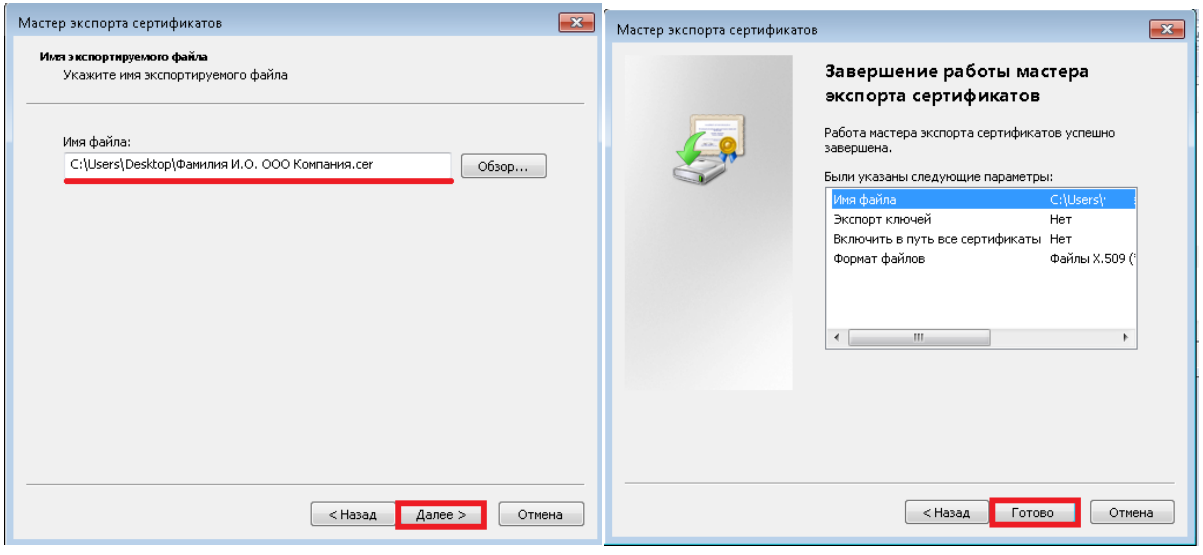

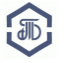

#### Нажмите **«ОК».**

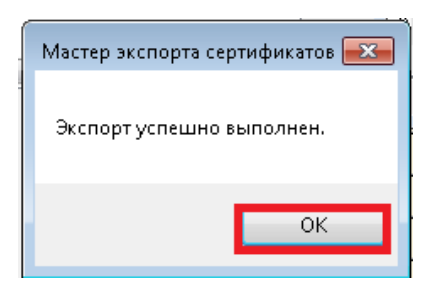

Там, где был сохранен файл сертификата, появится файл открытого сертификата подписи.

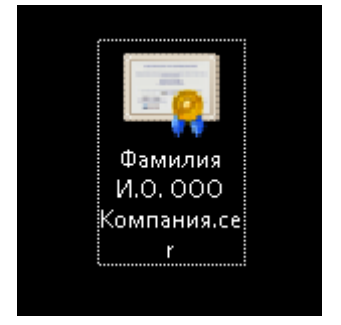

#### <span id="page-25-0"></span>**Шаг 9. Проверка электронной подписи**

Если у Вас есть электронная подпись, проверьте её на совместимость с Электронной площадкой TRD на странице проверки электронной подписи:<https://trd.spbex.ru/DigitalSign.mvc/SignTest/>

В строке меню выберите вкладку **«Электронная подпись»**. Нажмите на пункт **«Проверка подписи»**.

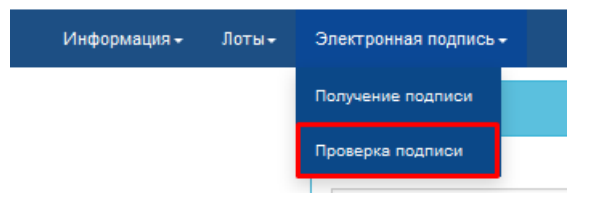

В открывшемся окне, выберите Ваш сертификат и нажмите на кнопку **«Проверить подпись».**

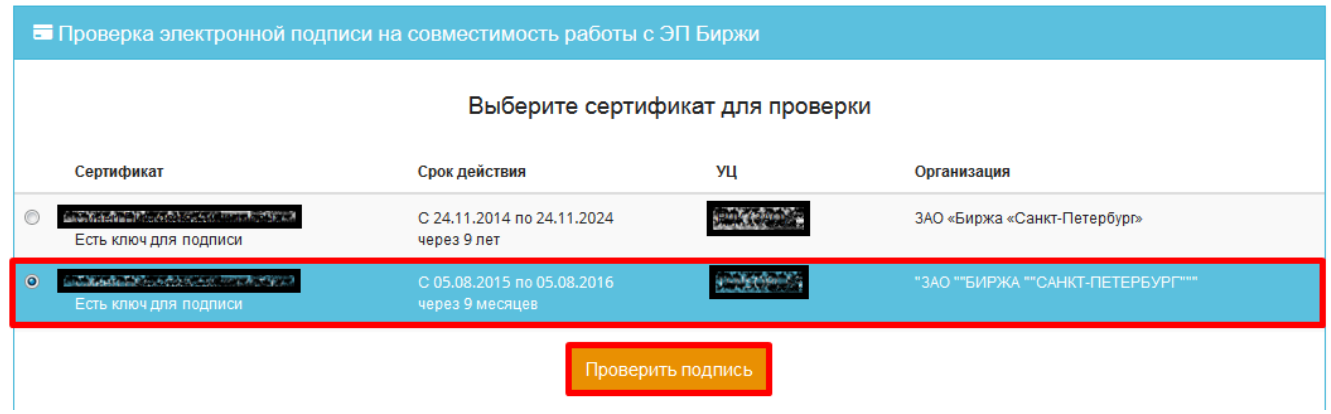

Если сертификат корректен, появится соответствующее сообщение:

**КриптоПро ЭЦП Browser plug-in загружен. Выбранный сертификат совместим с ЭП биржи.**

<span id="page-25-1"></span>**Шаг 10. Установка [«КриптоПро Office Signature»](http://www.cryptopro.ru/products/office/signature) (при необходимости)**

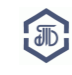

[«КриптоПро Office Signature»](http://www.cryptopro.ru/products/office/signature) устанавливается дополнительно, если установленная версия Крипто-Про CSP не позволяет подписывать файлы форматов Word и Excel.

#### <span id="page-26-0"></span>**11. История изменений руководства**

**21.12.17 -** изменены рекомендуемые браузеры, дополнен п. 5.1

**16.03.17 -** изменены рекомендуемые браузеры

#### **Поддержка:**

#### **В случае возникновения вопросов обращайтесь в Отдел проведения торгов:**

**Телефон: 8-800-222-49-91 (бесплатный номер для абонентов России)**

#### **E-mail: trd@spbex.ru**

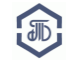